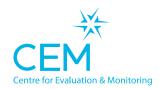

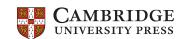

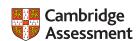

# Quick Start Guide CABT WEB-ONLY TECHNICAL SET-UP INSTRUCTIONS

WEB ONLY

## Setting up the software

- Select carry out assessments on Assessment Centre, take a note of the pass key for the year you plan to assess and click on the 'Web-Only' version option.
- Create a shortcut to the assessment. This can be done in Windows by right clicking on the desktop, selecting New
   -> Shortcut, entering the URL provided on the Assessment Centre then giving the shortcut a name. NB: Shortcuts
   and Pass Keys update each year. Please ensure you download the version that corresponds with the correct
   testing year. Please also ensure that your assessment shortcut URL isn't shared outside of your school.
- On a Mac you can copy the URL for the assessment and drag it to the desktop. We recommend naming the shortcut CABT 2021 22.
- NB: Shortcuts and pass keys update each year. Please ensure you download the version that corresponds with the correct testing year. Please also ensure that your assessment shortcut URL isn't shared outside of your school.

#### Checking the assessments run for pupils

- Log on to a computer that the teacher will use for the assessments using a candidate's account.
- Load the assessment from the CABT 2021 22 shortcut.
- You now need to enter the Pass Key for the year you wish to assess and choose a candidate from the list. If no candidates have been loaded prior to assessing then you will be prompted to add a candidate.
- If you have reached the pupil details page then the assessments are set up ready to use with the correct teacher permissions. You can now go back to the login screen and the teacher can begin the assessments.

### **Returning data**

- The assessment data will automatically be returned to CEM at the end of the assessments.
- If there is a loss of connection when trying to return data, an error message is displayed at the end of the
  assessment. An FAQ for returning data in this case can be found on your secure site under Help -> Frequently
  Asked Questions.

#### Additional Technical Information

It is important that the following web addresses are whitelisted or not blocked by firewall software.

https://plus.cem.org • http://d246muznrwz7r9.cloudfront.net

https://primary.cemcentre.org • https://css.cemcentre.org/

https://assessments.cem.org • https://d3m7mkbasu2sda.cloudfront.net

We recommend using an up-to-date Chrome browser for assessments. Other recommended browsers are Chromium and Safari.